# **Távoli elérés beállítása:**

### **1., Az eszközön, rögzítőn, kamerán engedélyezni kell a HikConnect szolgáltatást:**

Hálózati beállítások – Platform hozzáférés engedélyezése (esetleg IP webes admin felületen: hálózati beállítások/speciális beállítások/platform menü)

EZVIZ, P2P vagy **HikConnect** kiválasztása. Szerver címek lehetnek:

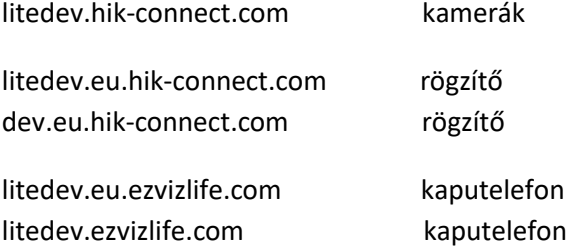

Esetleg, ha az internet szolgáltató tiltja az alapértelmezett portokat, akkor a port beállításokban (de ez nem a NAT tábla!) szükséges lehet ezek átállítása:

80 -ról **2080-ra** (HTTP) 554 –ről **20554**-re (RTSP) 8000-ről **28000**-ra (szerver) (ez csak javaslat, természetesen más portszám is használható) A DNS1 beállítás legyen 8.8.8.8, a DNS2 pedig 8.8.4.4. Ha a Gateway nincs helyesen beállítva, akkor a kamera nem fog tudni csatlakozni a HikConnect szolgáltatáshoz.

NAT táblában az UPNP-t javasolt kikapcsolni!

Abban az esetben, ha nem IVMS-4200-al vagy mobil **HikConnect** applikáción, vagy EZVIZ [\(http://www.ezvizlife.com/](http://www.ezvizlife.com/) **\*\***) belépésen keresztül akarjuk nézni a képeket, hanem direktben böngészős felületről (Internet Explorer) egy link segítségével, akkor a **fenti portokat ki kell forgatni a routeren!** Ha távoli beállításokat is akarunk végezni akkor is kikell forgatni.

A gyáriszám (S/N) és a megerősítő kód (Verification Code) felírása a Platform menüből (ez csak a rögzítő helyi menüjéből érhető el, vagy az IP webes admin felületen: hálózati beállítások /speciális beállítások/platform menüben látható). Ha esetleg nincs Verifikációs kód, akkor azt nekünk kell megadni. Túl egyszerű jelszó (pl. 123456 vagy ABCDEF, error code 2032-t eredményezhet) nem használható.

A gyári szám látható a készülék alján, de a menüben az alapinformációkból (vagy SADP-ből) is visszafejthető. Az S/N egy 9 számjegyből álló számsorozat. Pl.: ha a rögzítőben az alábbi hosszú karakterlánc szerepel:

DS-7616NI-I4162013307CCRR**654213256**WDER, akkor ebből hátulról kell visszafelé megtalálni a 9 db egybefüggő számjegyet. Ez esetünkben itt a **654213256**. Vagy lehet még **R65421325.**

## **2., HikConnect regisztráció/saját fiók létrehozása:** <https://www.hik-connect.com/register>

\*\* Csak ha még nincs EZVIZ fiók létrehozva, akkor kell létrehozni. Az EZVIZ fióknak és a HikConnect fióknak azonos a belépési User neve és jelszava!!

Ha kész a regisztráció, akkor új eszköz felvétele az **"+ADD"** gombbal. Adatok bevitele: gyári szám (S/N) és megerősítő kód (rögzítő vagy kamera Verification Code-ja), de NEM az emailen kapott! Ha mindent jól csináltunk, akkor megjelenik az eszköz a listában.

Ami fontos, ha az 1. pont alapján esetleg megváltozattuk az alap portokat a kamerában vagy rögzítőben, akkor itt is megkell azokat változtatni.

**Device Operation** alatt látható **edit** ceruza szimbólumra kattintva manuál mód:

8000-ről 28000-re (szerver) 80 -ról 2080-ra (HTTP)

Az alapértelmezett elérési Domain név a készülék gyári száma, de itt megadhatunk egy saját könnyebben megjegyezhető nevet pl. **karcsilakasa89**. Ezután az elérés linkje a böngészőből már ez lesz: **<https://www.hik-connect.com/karcsilakasa89>.** Ilyenkor az eszköz első meghívásakor először látszólag a HikConnect fiókba kell belépni, majd pedig magába az eszközbe. Ezt hívjuk kettős azonosításnak.

Minden egyes további eszközt ugyanígy kell felvenni.

#### **HikConnect web oldala, a már regisztrált eszközök menedzseléséhez:**

#### **<https://www.hik-connect.com/devices/page>**

**3., Távoli képek lekérdezése történhet androidos/IPhone készülékekről a HikConnect programmal, illetve a IVMS-4200 felügyeleti szoftverrel. Minden esetben kelleni fog a HikConnect fiók User neve és jelszava.**

#### **IVMS-4200-ben a képek lekérdezése:**

Eszközmenedzser-Szerver fül- Új eszköztípus hozzáadása – EZVIZ, P2P, HikConnect Belépés: User név és jelszó.

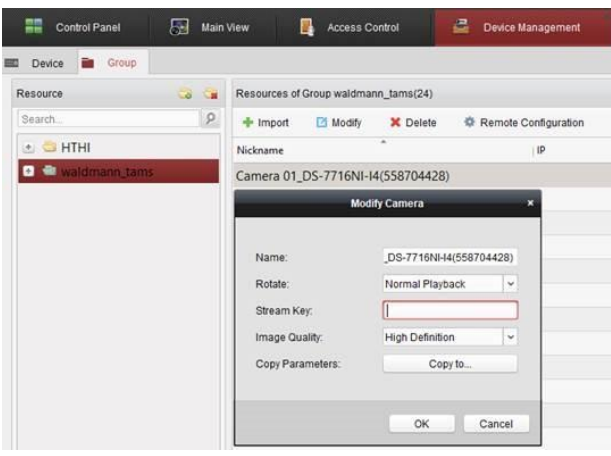

Ha mindent jól csináltunk, akkor megjelenek a felvett eszközök.

**Ha a "Platform hozzáférési" menüpontban a "stream titkosítást" is engedélyeztük. Akkor a helyi hálózaton is csak, akkor fogjuk látni a kamera képeket, ha a "Verification Code-ot" kameránként megadjuk. Device Management – Group – kiválasztott kamera – Stream Keyhez kell beírni a verifikációs kódot.**

**Abban az esetben, ha a felvett eszközök képeit mással (család tagok, barátok, …) is szeretnénk megosztani, akkor ezt megtehetjük a HikConnect fiókba történő belépést követően.** 

**A "View My Shared Videos" (megosztás) piktogramra kell klikkelni, ahol megadhatjuk ismerősünk elérhetőségét, ezzel biztosítva számára is a képek távoli nézését. A rögzítőknél lehetőség van, arra is, hogy ne az összes, hanem csak a kiválasztott kamerák képeit osszuk meg.**

*Kaputelefonnál csak a beltéri egységnek kell megadni a gyári számát és a készülék hátlapján lévő verifikációs kódot. Ha ez nincs megadva, akkor a* **Verification Code***: "***ABCDEF***" lesz.*